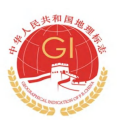

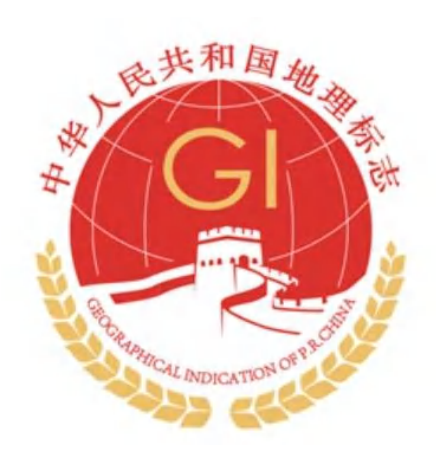

# 新会地理标志服务管理平台软件培训手册 【V2.0 企业端】

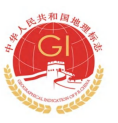

# 地理标志使用资格申请流程图(必读)

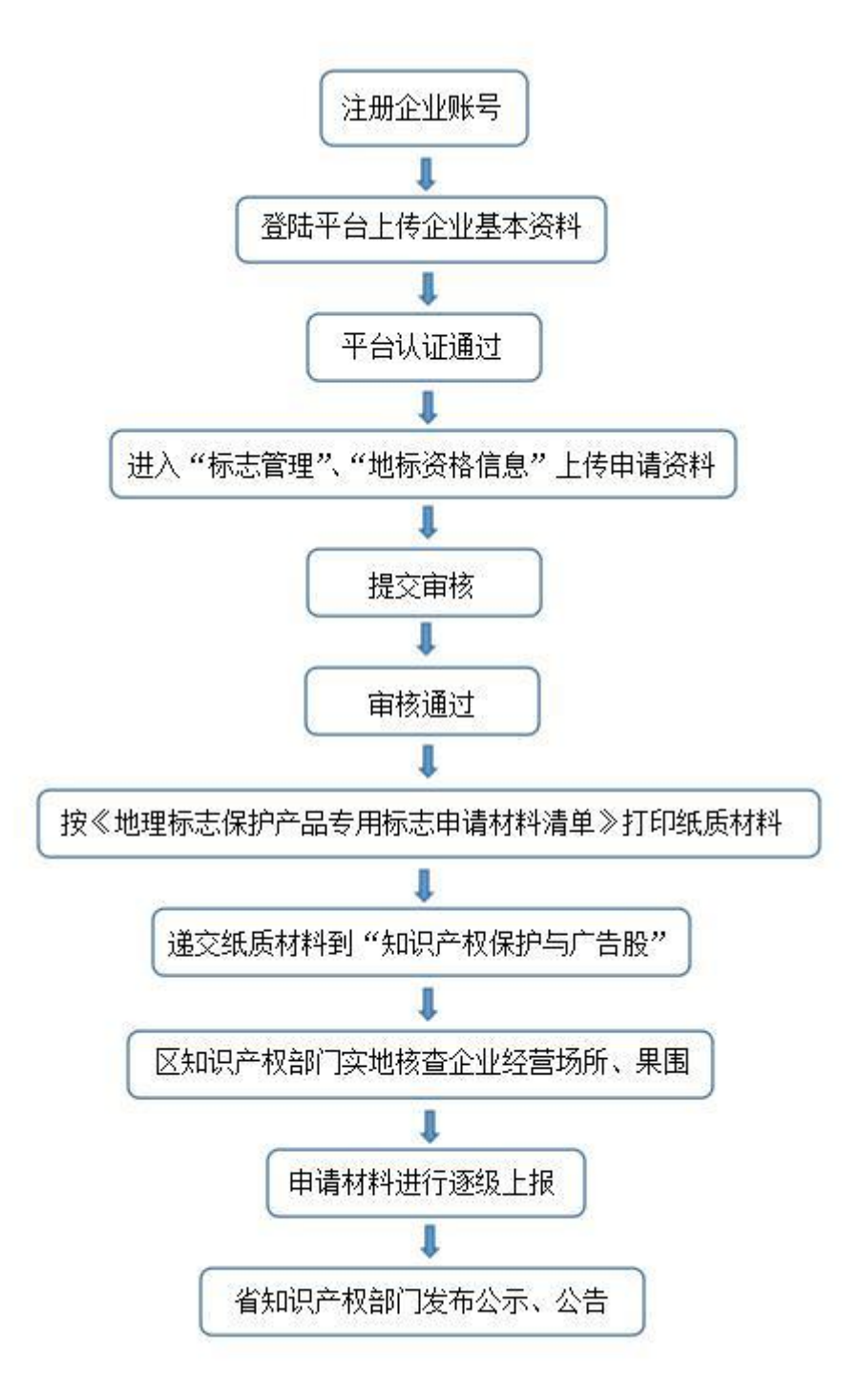

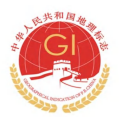

#### 目录

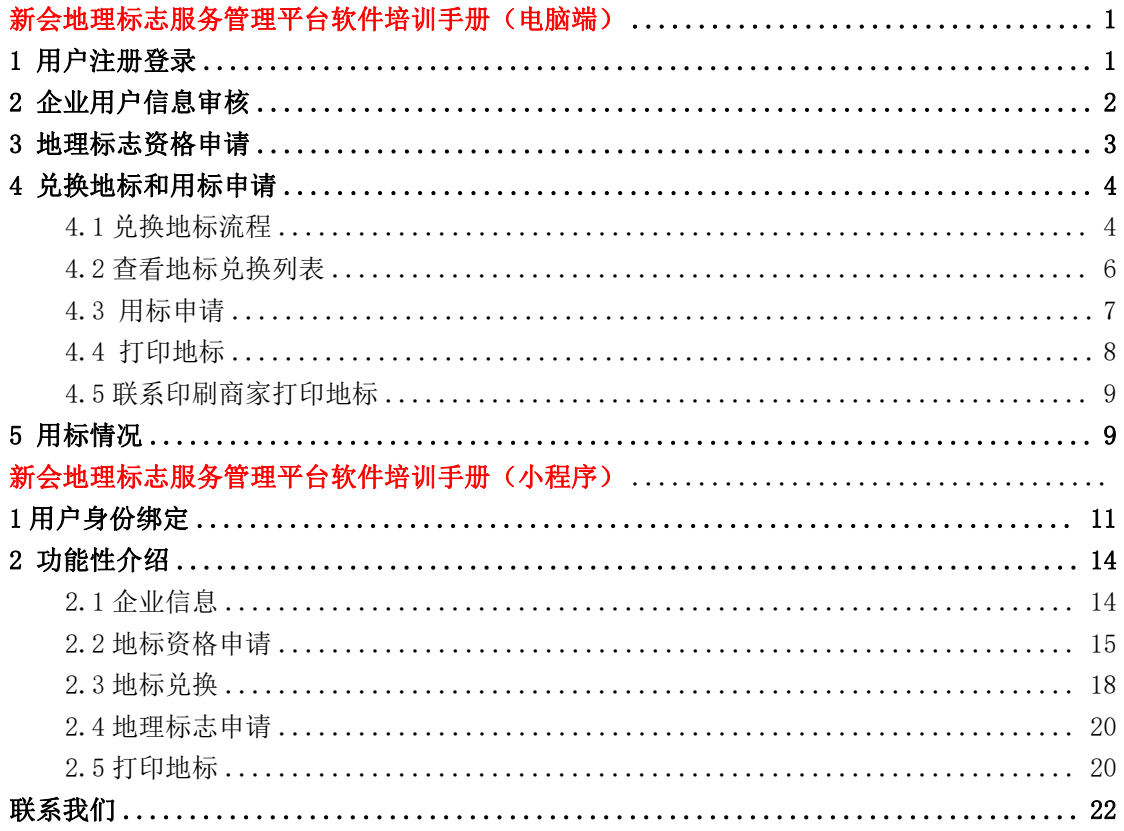

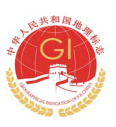

# <span id="page-3-0"></span>新会地理标志服务管理平台软件培训手册

# 【企业端】

# (电脑客户端)

- <span id="page-3-1"></span>1 用户注册登录
- (1) 复制网址用浏览器(360/火狐/ chrome/搜狗,任选其一)打开新会地理标 志服务管理平台官网: https://dlbz.xinhui.cn/

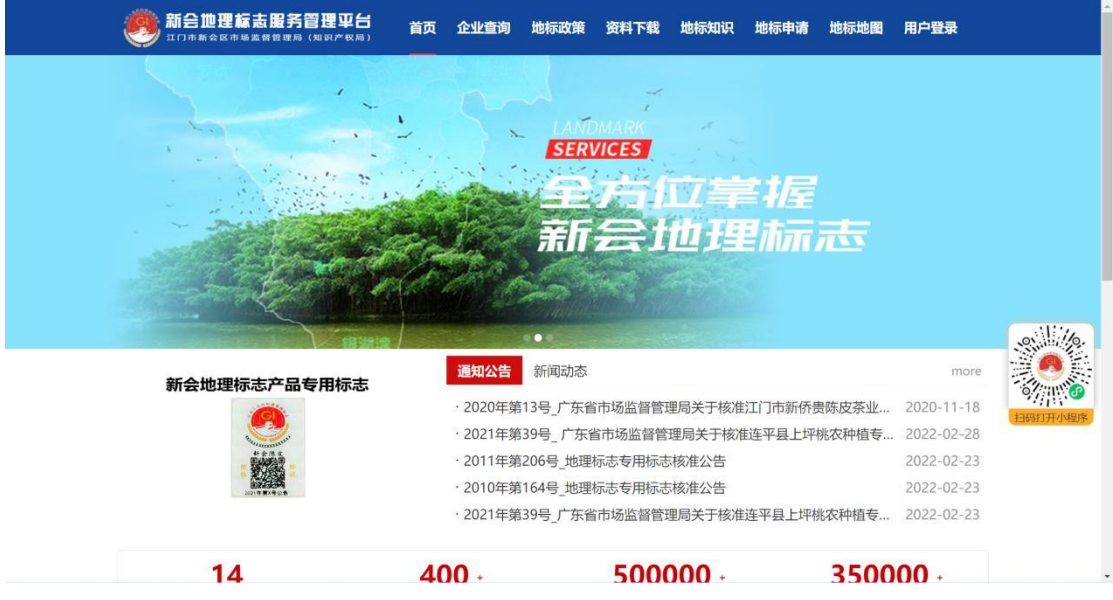

(2) 点击【用户登录】,使用<mark>广东省统一登录认证方式登录</mark>(具体参考附件文件: 授权省统一认证方式扫码登录地标平台流程),或点击右下角【<mark>登录指引</mark>】 查看,填写好基本信息后完成注册登录流程。

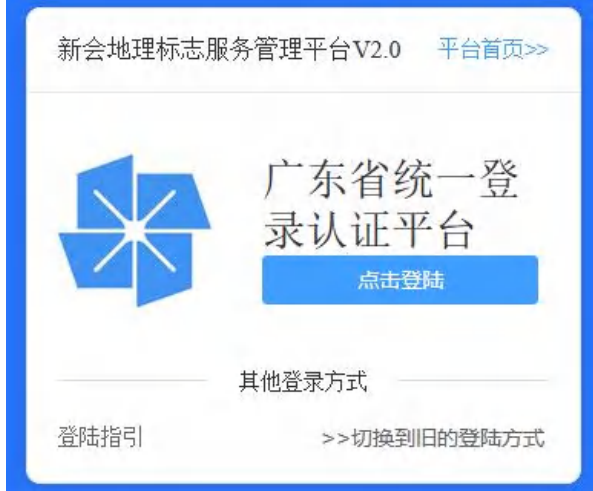

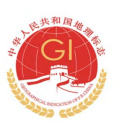

# <span id="page-4-0"></span>2 企业用户信息审核

(1) 填写企业基本信息后,点击保存。企业基本信息包括(名称、信用统一代码、 企业成立日期、所属辖区、法人、企业规模、执照地址、企业简介)

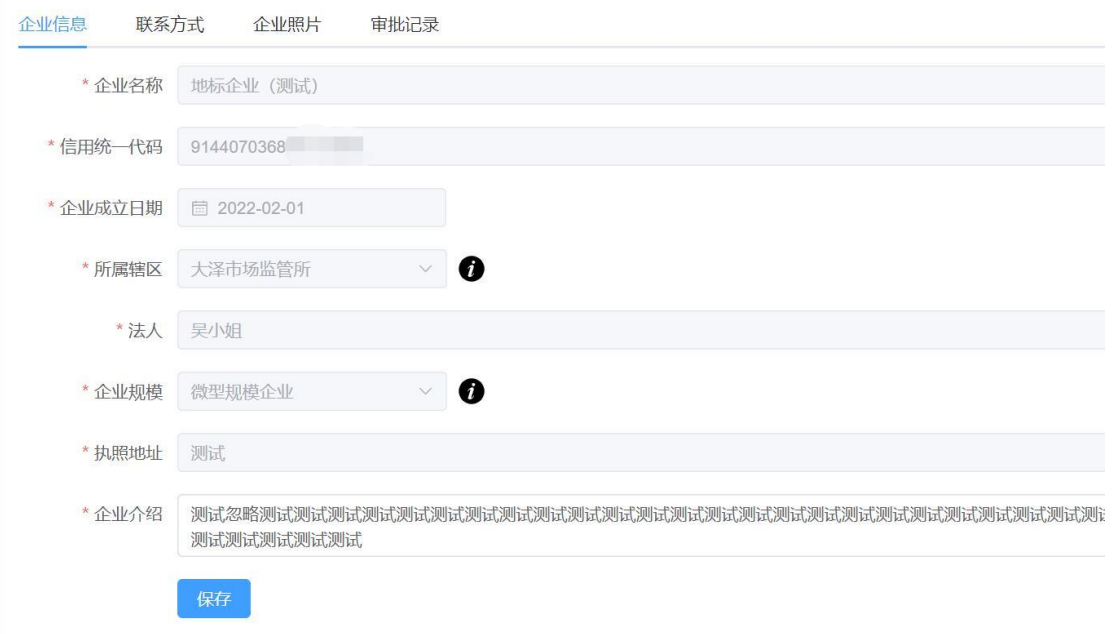

- (2) 填写联系方式,包括联系人、联系电话(办事员和法人)、邮箱、QQ。
- (3) 上传企业照片,包括营业执照、公司图片(门面、产品展示)、种植地图片 (招牌、果树)

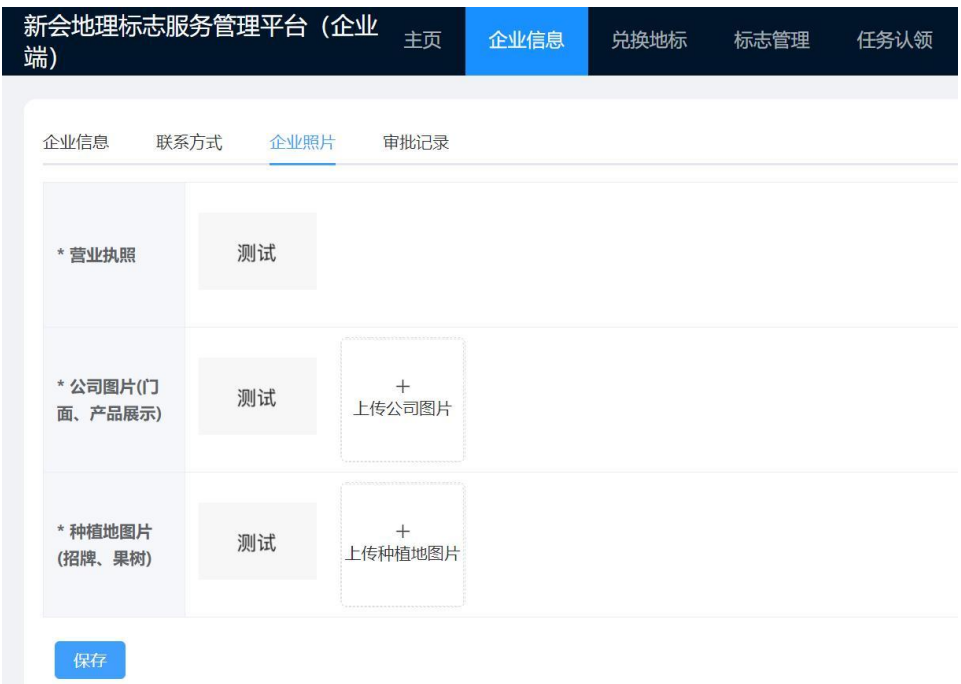

(4) 填写完以上信息后,点击右上角【提交审核】,等待管理后台审核。

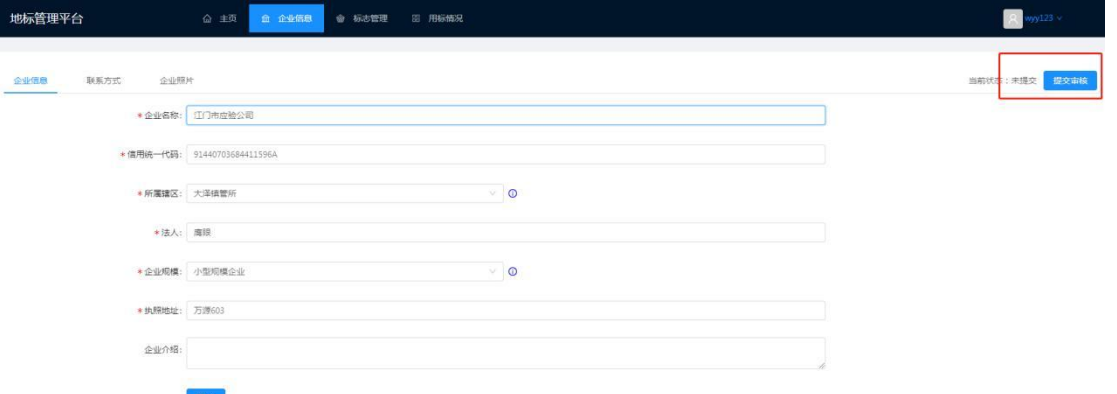

(5) 如审核通过后,需要修改企业信息,可以点击右上角【申请修改】,填写后 重新提交审核即可。(修改联系方式不用提交审核,可直接修改)

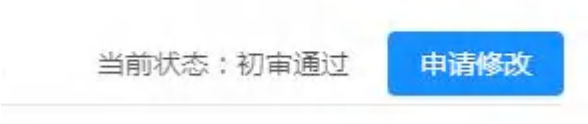

<span id="page-5-0"></span>3 地理标志资格申请

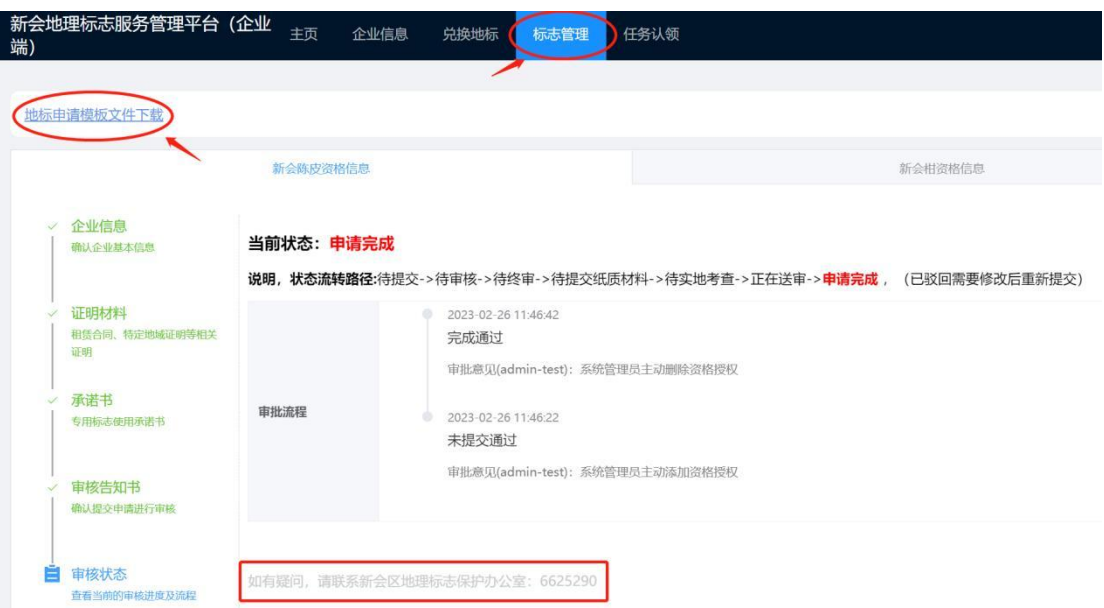

(1) 确认企业基本信息

该信息来源企业认证信息,如有修改需要在"企业信息"进行修改。

(2) 提交证明资料

1 特定地域的证明:当地镇政府农办出具产品产自特定地域的证明。(有

模板文件)

2 土地租赁合同:申请单位名义,仅需一份。转让合同需附与集体签订的 原始合同。

3 检验报告:《地理标志产品 新会陈皮》、《地理标志产品 新会柑》的 地方标准里面全部项目均需检验,企业自行送检。

4 注册商标证书(非必须):注册商标的企业提交注册商标证书复印件。 (3) 签署专用标志承诺书

1 下载打印《地理标志产品专用标志使用申请书》

2 下载打印《新会柑承诺书》或者《新会陈皮承诺书》后,加盖公章拍照 上传。

3 下载打印《企业有关事项说明》后,加盖公章拍照上传。

- (4) 确认提交申请等待审核
- (5) 查看审核进度,通过则获取公告号和公告日期并获取口令下载标识尺量图; 不通过则进行资料修改补全重新提交审核。

# <span id="page-6-0"></span>4 兑换地标和用标申请

#### <span id="page-6-1"></span>4.1 兑换地标流程

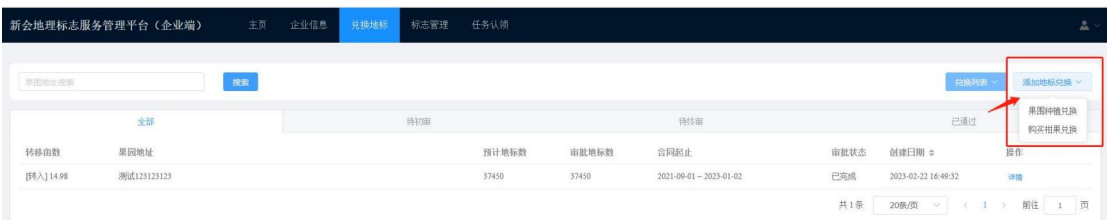

## 4.1.1 添加地标兑换

1. 果围种植兑换

需要填写上传的信息包括:

- 果围地址(果围租赁合同地址)
- 果围面积
- 申请类型(转入或转出)

转入:按照果围租赁合同的面积进行兑换,面积\*2500 个/年

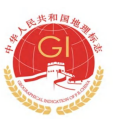

#### 转出:

1)合同转出

通过果围种植面积租赁或出让给合作方,原企业主需要在平台提交果围种植面积转 出兑换申请,申请成功后原企业主标识余量减少,合作方的标识余量增加。

2)销售柑果转出

如向合作方销售柑果,企业主需要核算好销售柑果的数量所需兑换果围面积转出的 面积,再在平台提交果围种植面积转出兑换申请。(1 亩=5000 斤)

录入合作方名称,且选择该合作方是否有资格使用地理标志,有资格使用地理标志 则在"剩余发放标识数量"处关联减少相应数量;

- 申请原因
- 合同起止时间
- 果围合同
- 果围实景图片
- 返回 申请兑换

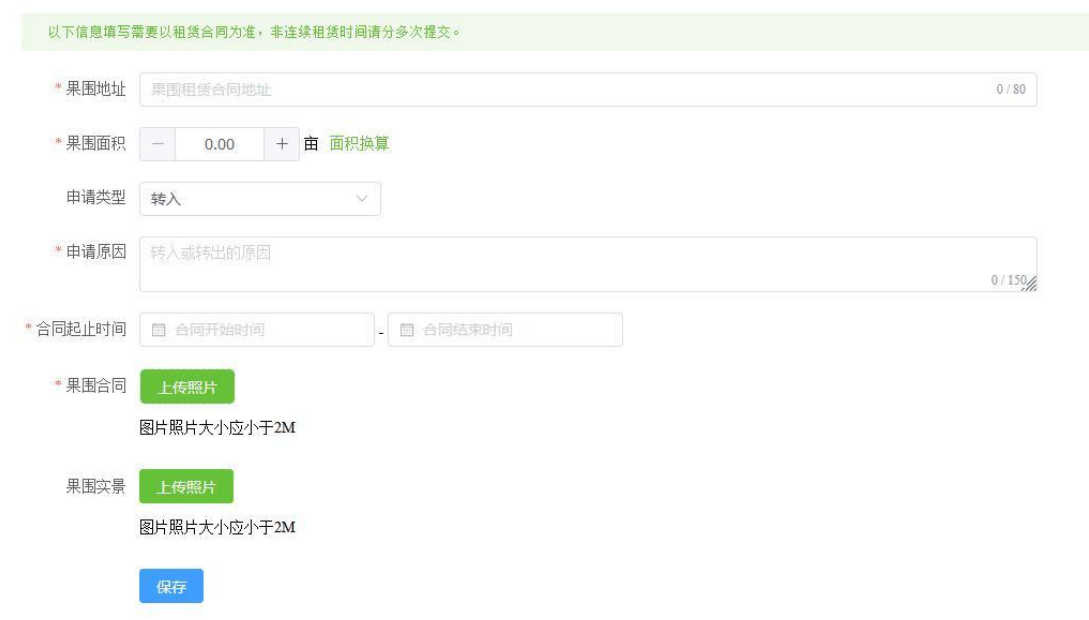

#### 2. 购买柑果兑换

需要填写上传的信息包括:

- 对方名称(购买柑果的农户名称)
- 购买重量(换算成公斤上报)
- 发票日期(每年 10 月-当前日期开具)

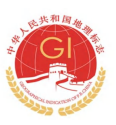

- 土地承包合同(集体与果农签订的《土地承包合同》)
- 购果合同
- 承诺书(销售者为已核准地标使用企业时需要上传),系统上有模板文件下 おおし おおし おおし おおし おおし あいしん あいしん あいしん あいしん あいしん あいしゅう しょうかい しゅうしゅう
- 发票照片

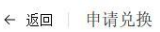

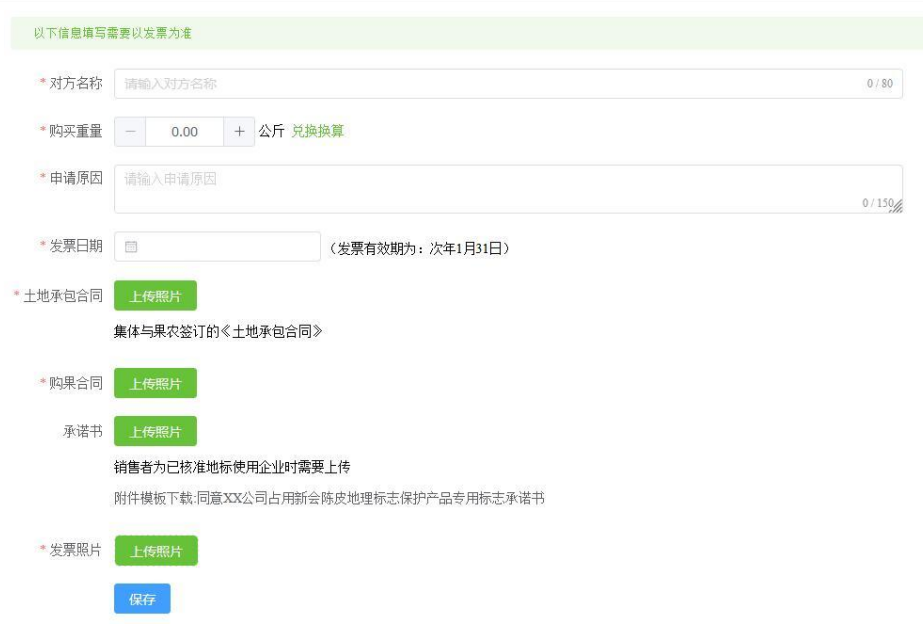

## <span id="page-8-0"></span>4.2 查看地标兑换列表

点击兑换列表,可查看到历史和正在兑换的地标申请。点击对应的需求详情 进入可查看到所兑换地标的数量和相应提交的资料。

如申请兑换不成功,请修改资料并重新提交审核即可。

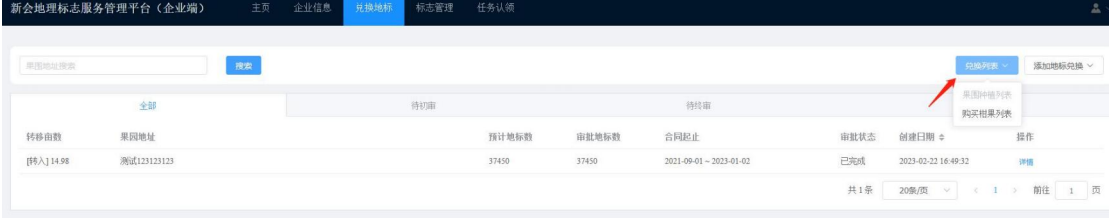

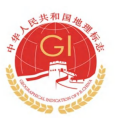

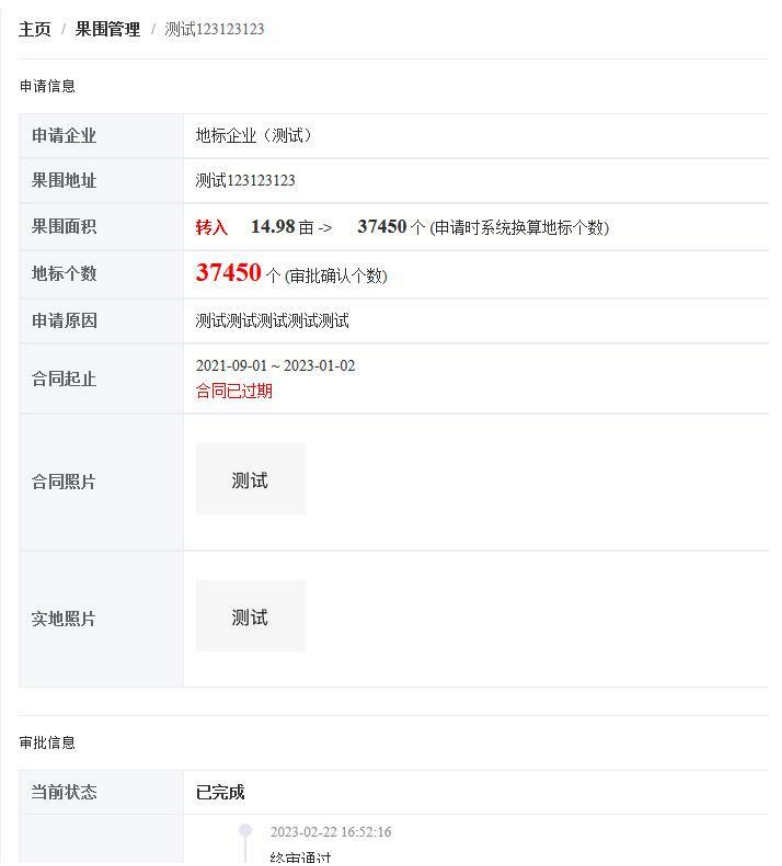

# <span id="page-9-0"></span>4.3 用标申请

在<mark>【标志管理】</mark>添加用标申请,选择申请产品(新会陈皮/新会柑),填写 申请数量和申请原因后点击保存。

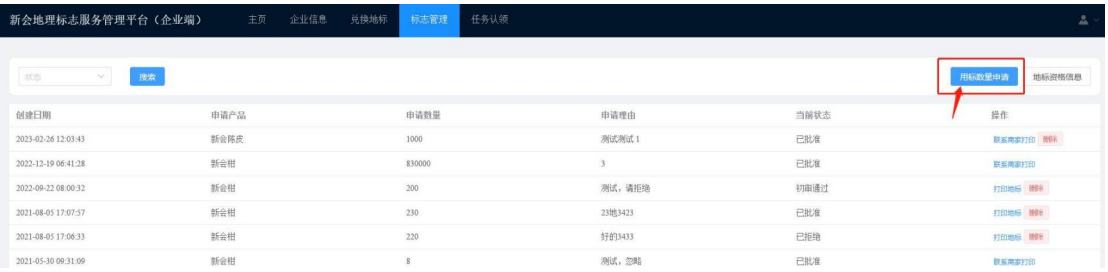

请仔细查看年度可用标签数余额,年度已使用数、剩余可用数和申请中数量。 如发现余量不多或不足,请提前做好兑换地标的准备。

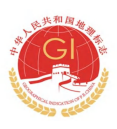

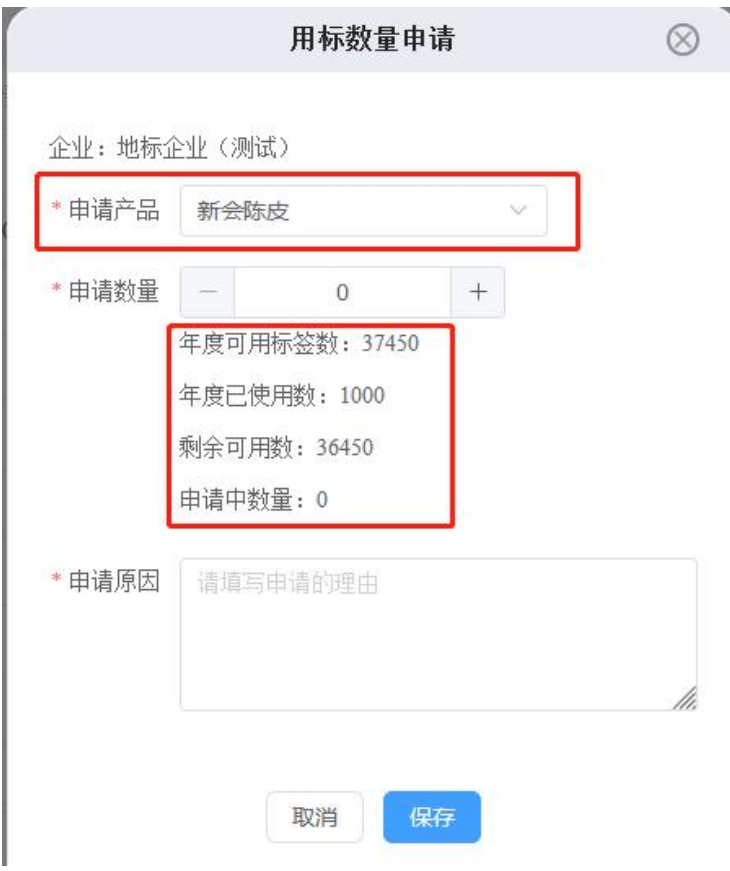

# <span id="page-10-0"></span>4.4 打印地标

- (1)打印方式:
- 1、自主打印
- 2、委托商家印刷
- 该打印方式只能二选一
- (2)打印须知:
- 1、所有打印内容打印后将无法二次打印,请保证打印机连接正常
- 2、打印地理标志需要使用专用的贴纸
- 3、打印地理标志需要使用专门地理标志打印机
- 4、点击"<mark>委托商家印刷</mark>"确认,完成委托打印操作。

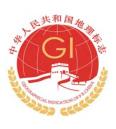

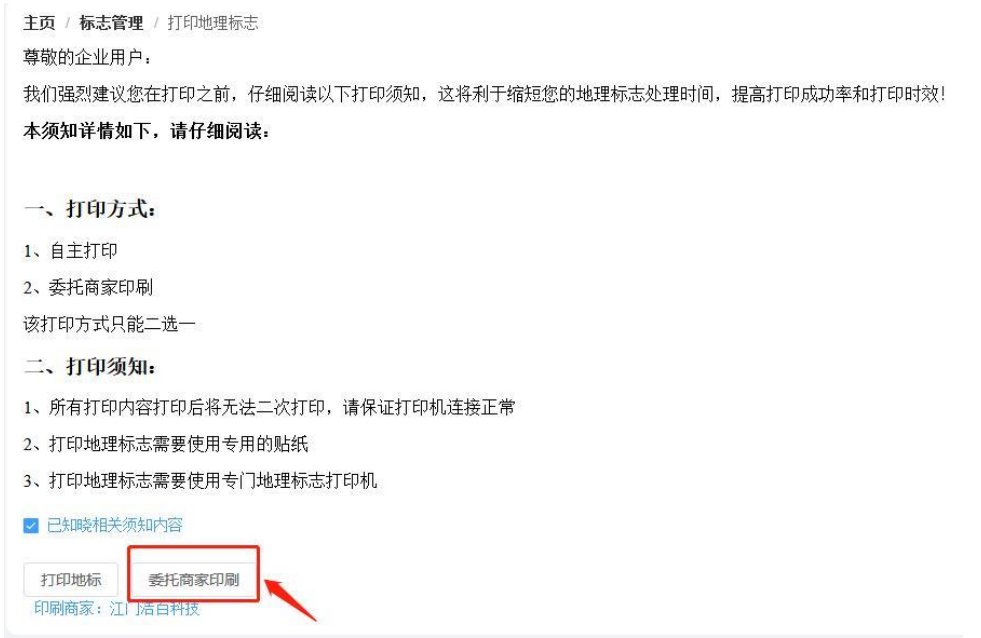

# <span id="page-11-0"></span>4.5 联系印刷商家打印地标

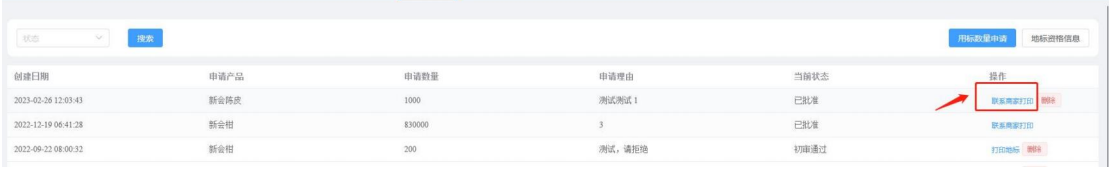

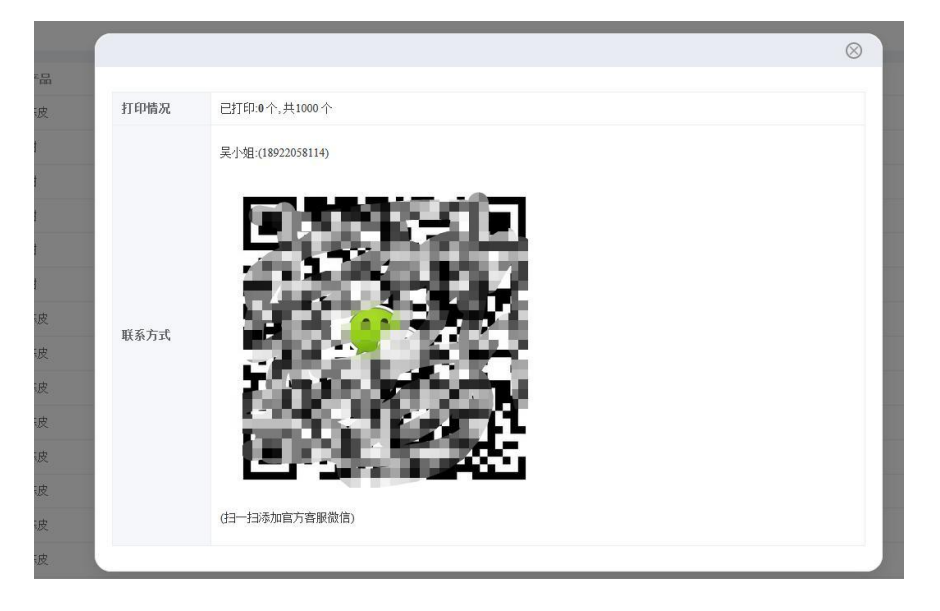

# <span id="page-11-1"></span>5 用标情况

用标情况包括标的标题、说明、打标的开始和结束时间,查看打标状态(未 上报,已上报,已确认,驳回)。

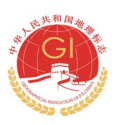

# 新会地理标志服务管理平台软件培训手册

(小程序)

微信扫下方二维码或者搜索"新会地理标志服务管理平台"小程序进入首页

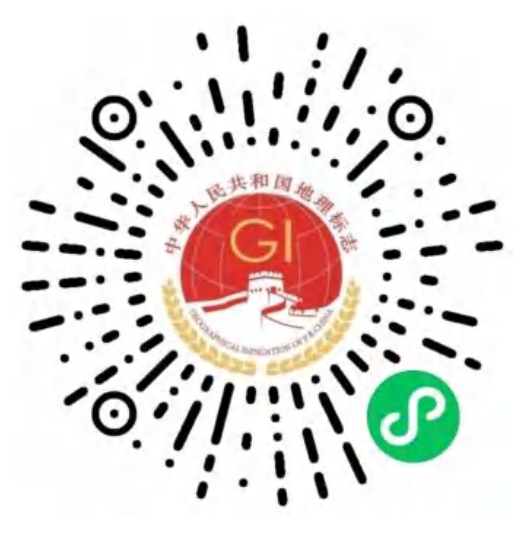

(请保存收藏此二维码方便扫码或转发)

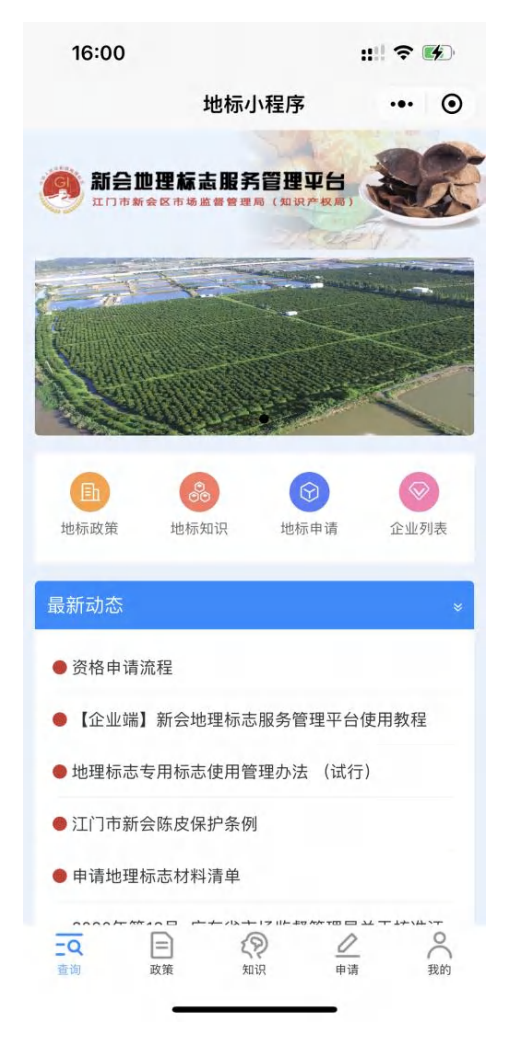

# <span id="page-13-0"></span>1 用户身份绑定

(1)扫上方二维码或微信搜索"新会地理标志服务管理平台小程序"进入新会 地理标志服务管理平台小程序。

(2)点击"我的"进入登录页面,然后点击"广东省统一认证平台登录",跳 转至粤信签小程序进行实名认证。

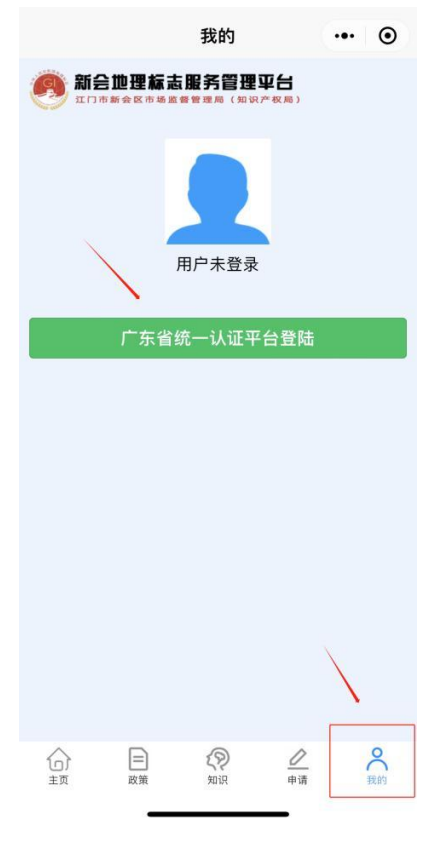

(3)选择登录方式(三选一)

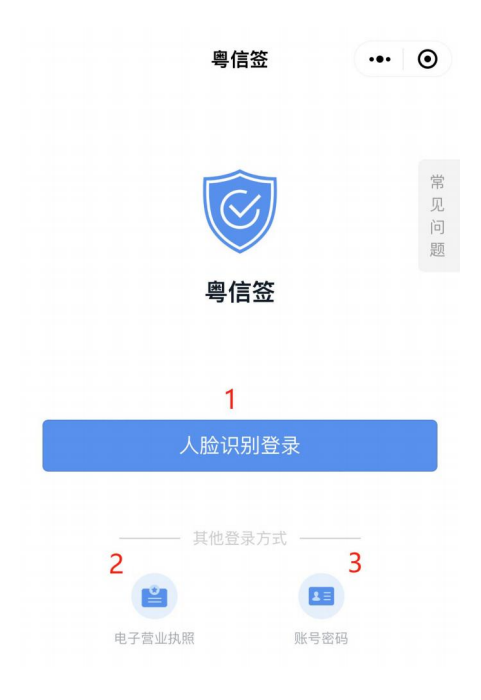

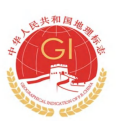

1)人脸识别登录【适合法人或个人业务需求】

2)电子营业执照登录【适合法人或已在电子营业执照小程序被授权的业务操作 员】

需提前在"工商电子营业执照"微信小程序中下载相关企业的电子营业执照(注 意: 电子营业执照的授权事项为"电子政务-综合政务服务政务服务网")

3)账号密码登录【适合业务操作员】

账号注册流程跟电脑端同步。

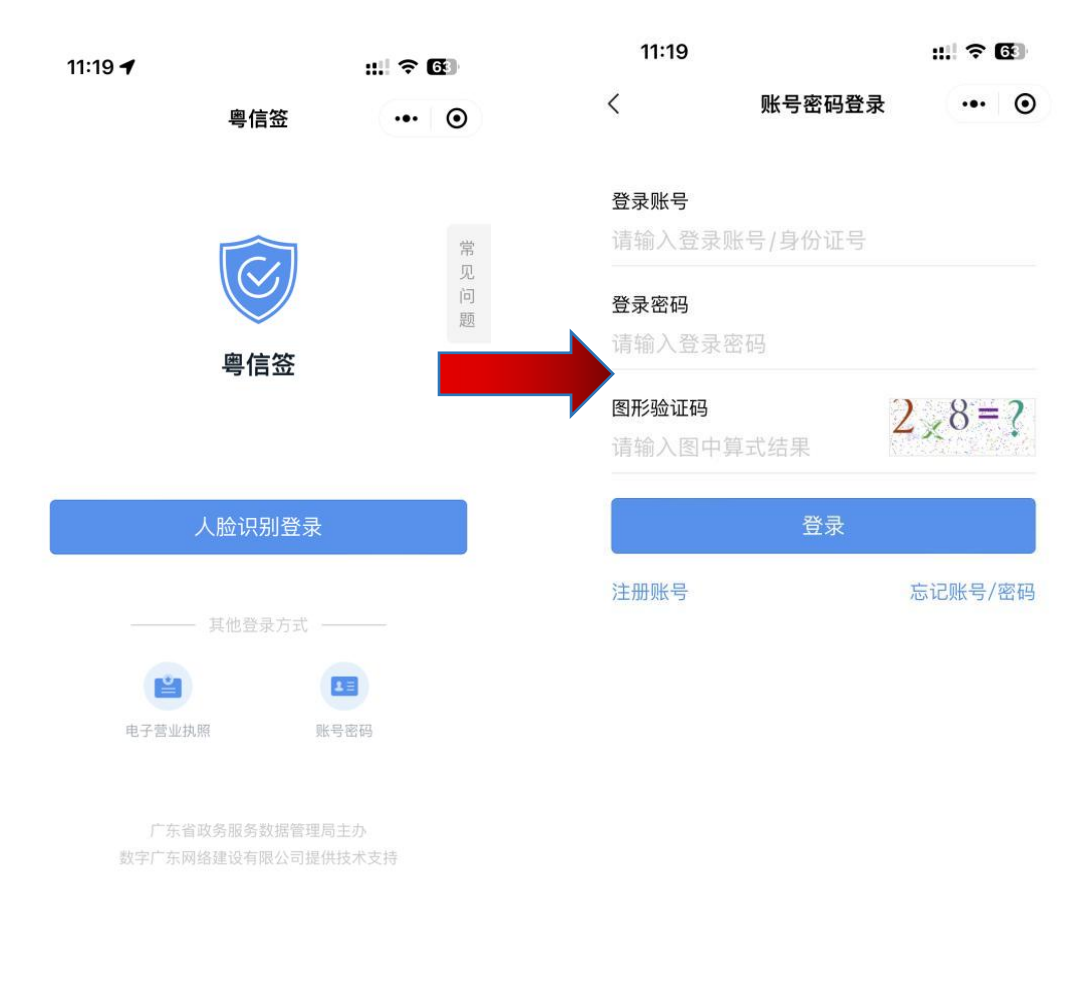

如为企业操作员或者法人登录操作,请选择"注册法人账号"; 如为个人业务操作需求,请选择"个人账号"。

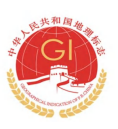

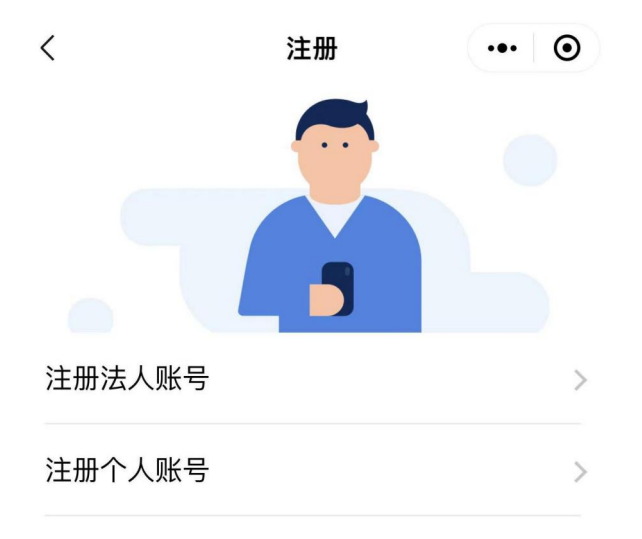

填写好账号密码和证件信息后点击提交和实名核验后完成注册。

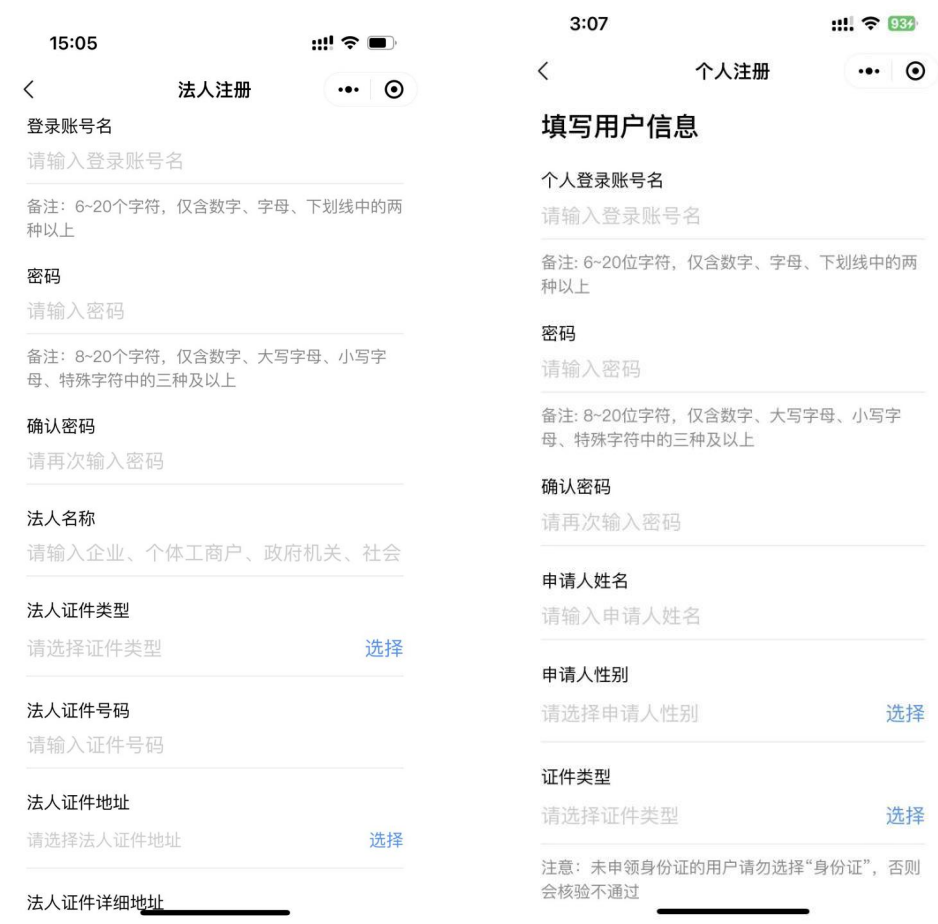

(4)登录进入后台页面

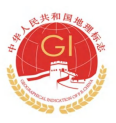

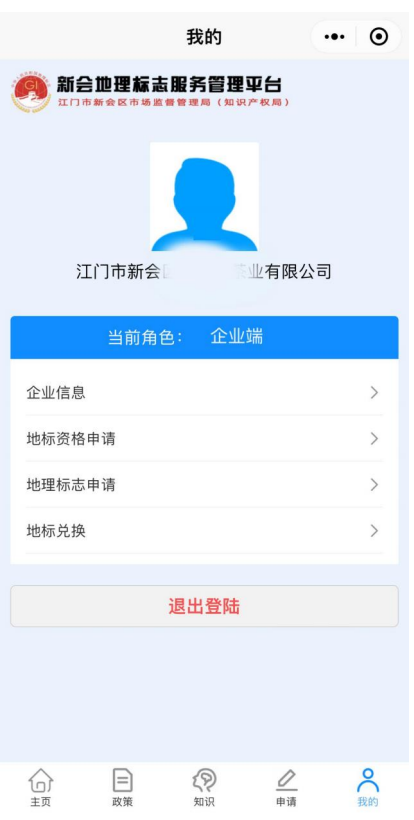

# <span id="page-16-0"></span>2 功能性介绍

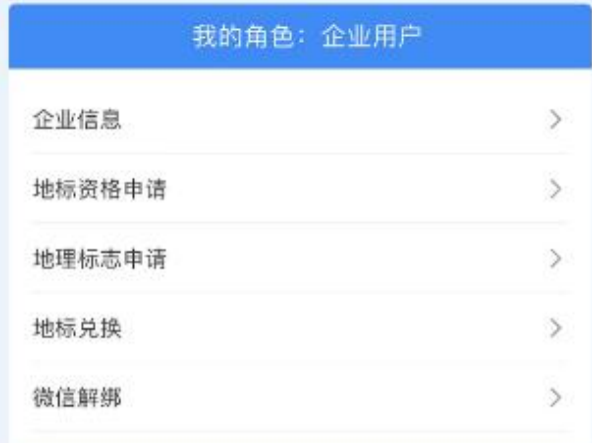

## <span id="page-16-1"></span>2.1 企业信息

点击【企业信息】,可以填写上报、修改、查看企业相关信息,包括企业名 称、法人、统一社会信用代码、地址、认证时间、企业介绍、联系人方式、公司 营业执照及相关图片上传。

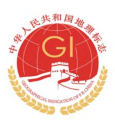

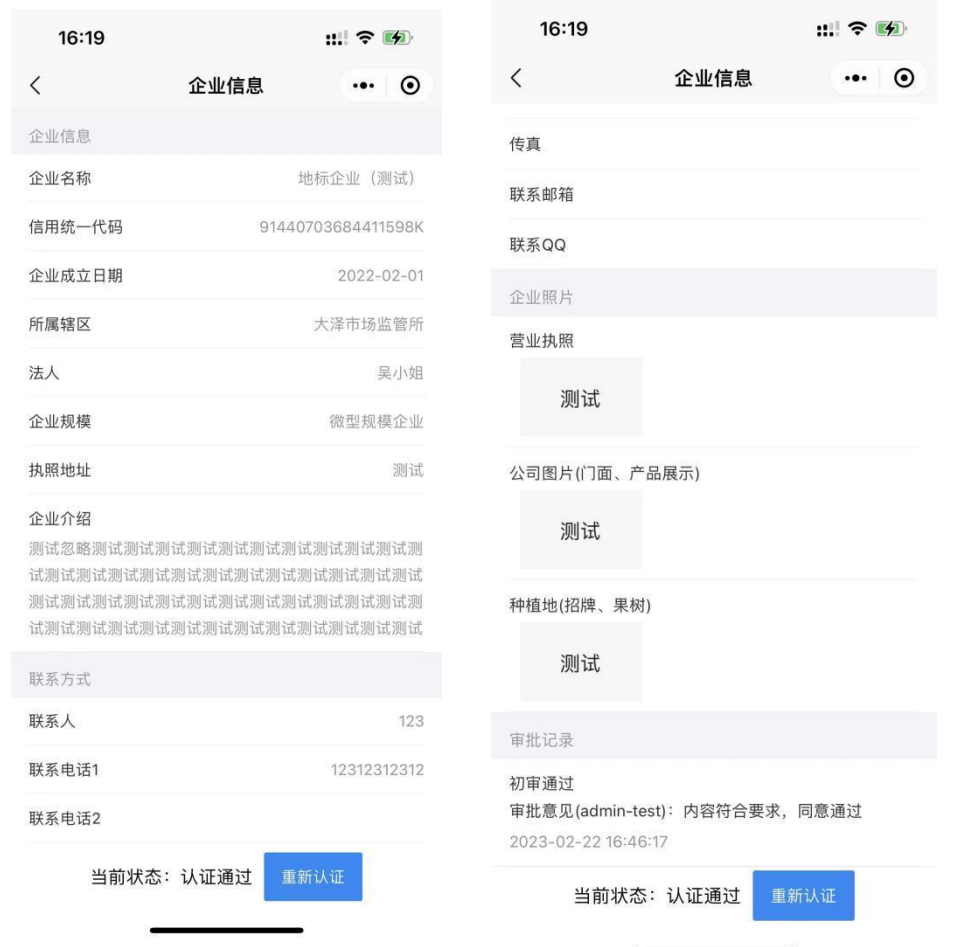

## <span id="page-17-0"></span>2.2 地标资格申请

根据所需申请地标资格的产品名(新会陈皮/新会柑),点击产品名称进入 资上传资料页面,需提交的资料与电脑端后台所示一致,下载填写好后扫描保存 到手机,按照顺序上传图片即可。

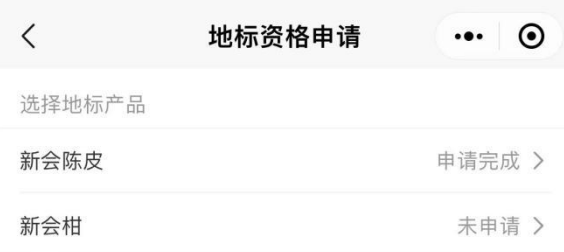

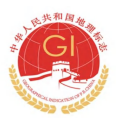

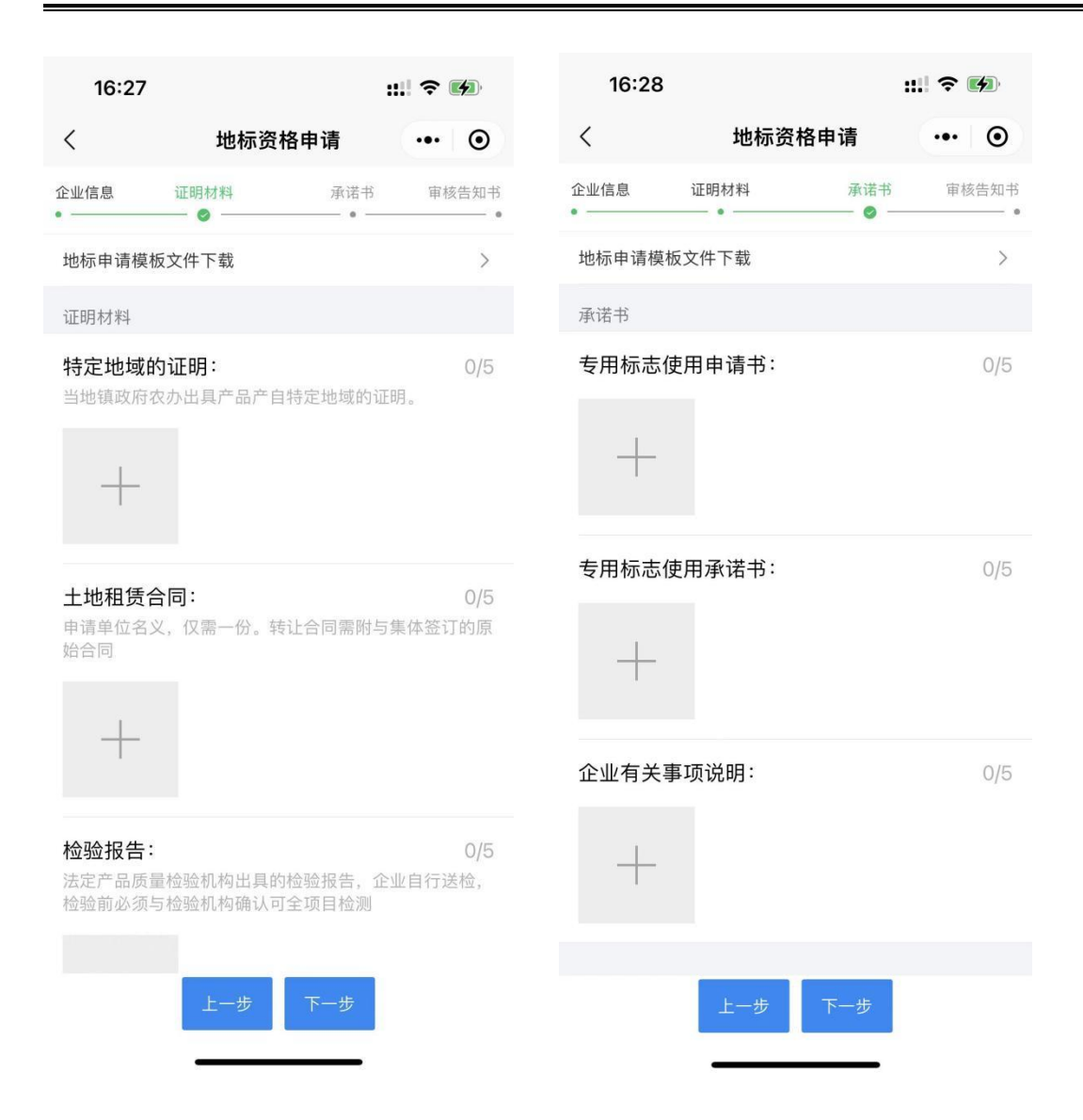

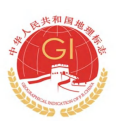

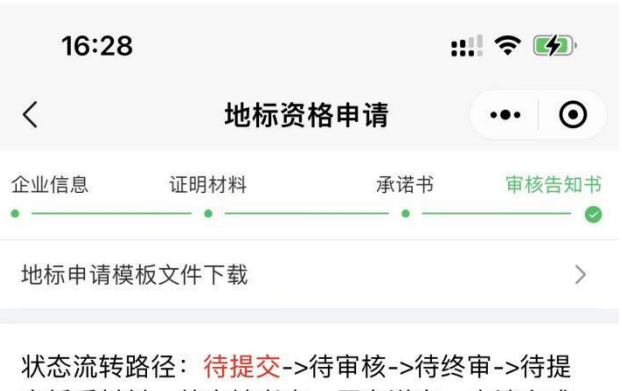

交纸质材料->待实地考查->正在送审->申请完成 注: 红色代表当前状态; 已驳回需要修改后重新

提交

各位企业主: 为了有效地保护地理标志产品, 规范地理标志产 品专用标志的使用管理工作, 在提交审核之前, 请检查如下信息: 1、提交信息必须保证完整、真实有效 2、清晰地理标志的使用范围, 不擅自将专用标志 转让他人使用、不擅自印制专用标志 3、提交后信息将无法变更 4、申报时,请检查申请地理标志材料清单是否完 备

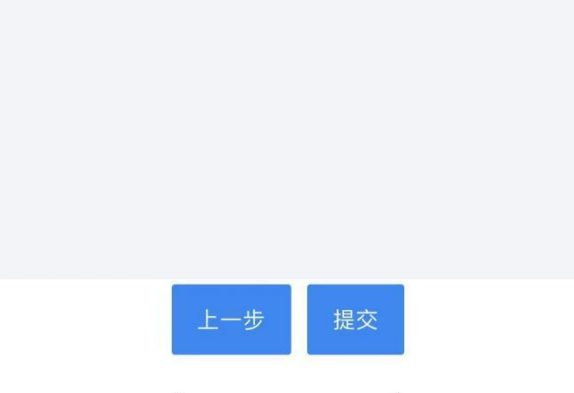

所有资料检查上传完毕后,点击提交,等待审核通过即可获得地标资格。微 信服务通知会提示最新审核进度。

### <span id="page-20-0"></span>2.3 地标兑换

- 1. 申请地标兑换前,请核准企业地标资格。
- 2. 添加地标兑换

### A. 果围种植兑换

#### 需要填写上传的信息包括:

果围地址(果围租赁合同地址)

果围面积

申请类型(转入或转出)

申请原因

合同起止时间

果围合同

果围实景图片

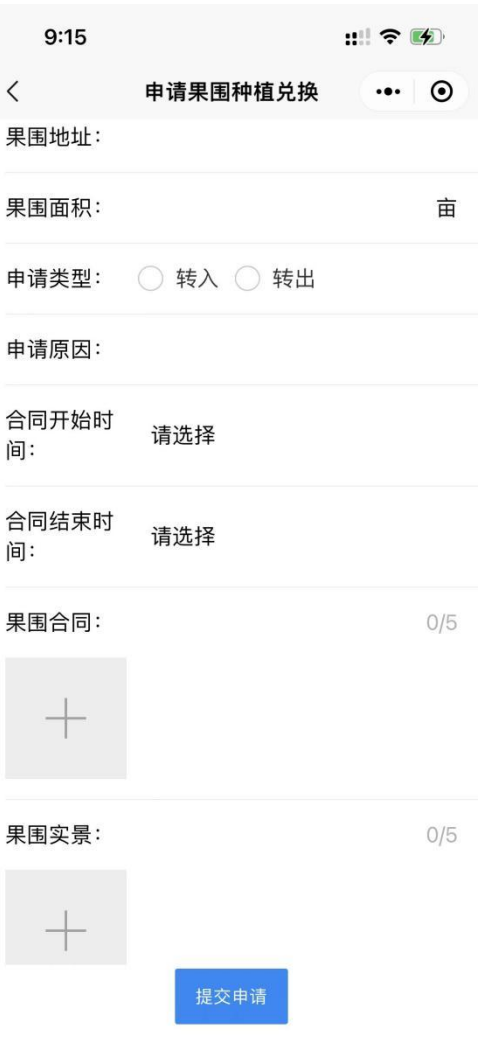

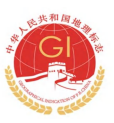

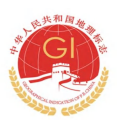

#### B. 购买柑果兑换

对方名称(购买柑果的农户名称)

购买重量(换算成公斤上报)

发票日期(每年 10 月-当前日期开具)

土地承包合同(集体与果农签订的《土地承包合同》 )

购果合同

承诺书(销售者为已核准地标使用企业时需要上传),系统上有模板文件下载

发票照片

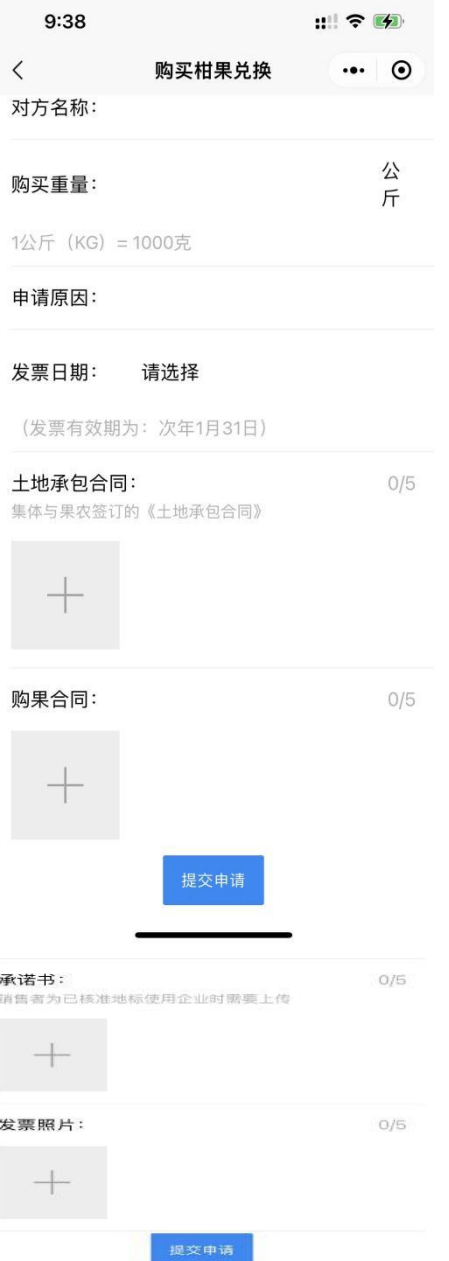

### <span id="page-22-0"></span>2.4 地理标志申请

点击【标志管理】,右下角【用标申请】,选择申请用标的产品名(新会陈 皮/新会柑),按照实际用标数量提交申请。

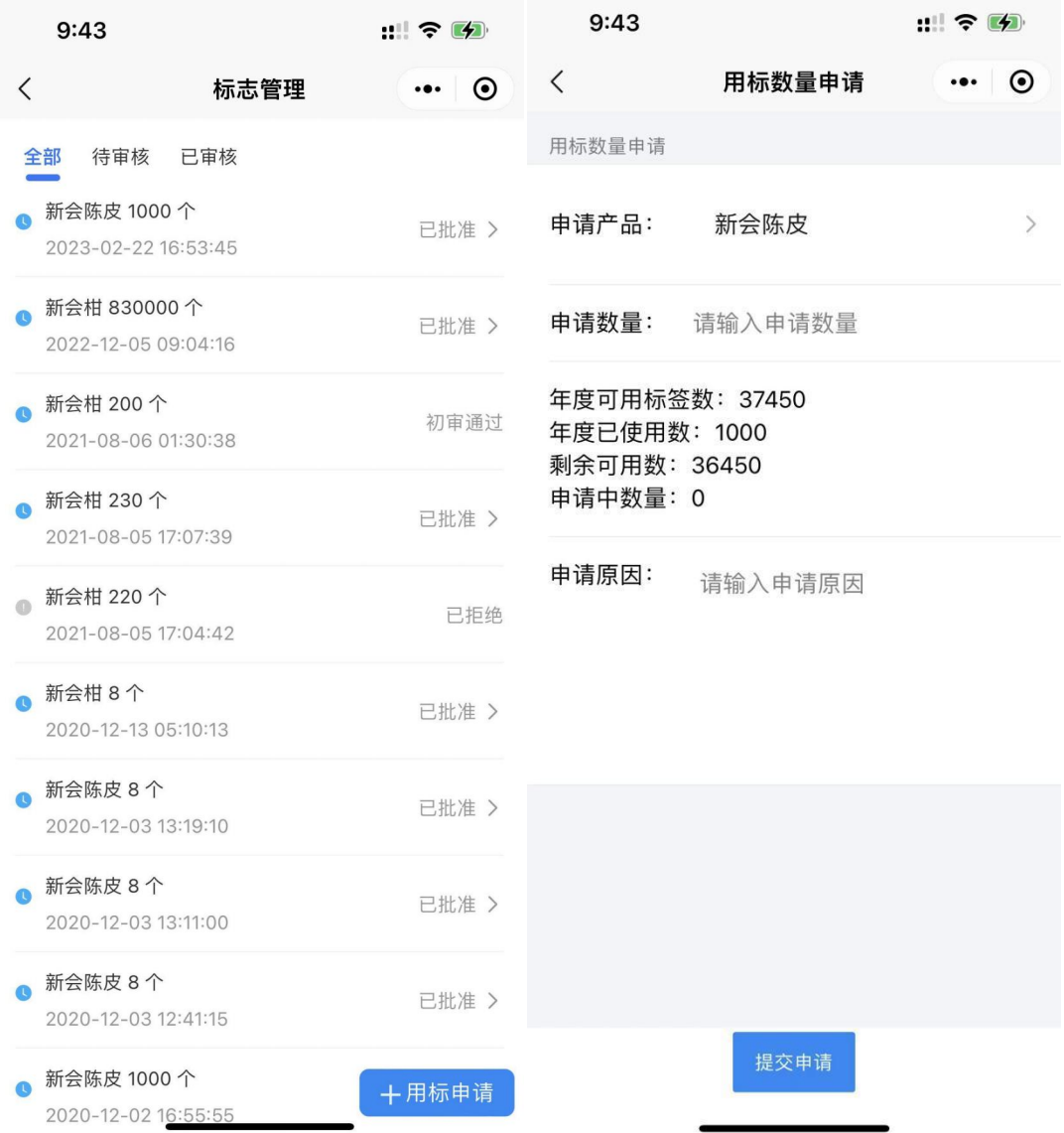

### <span id="page-22-1"></span>2.5 打印地标

入口:点击地理标志申请-标志管理-委托打印-联系商家

查看所申请用标的列表找到需要打印的那条需求,点击进入委托打印页面, 点击左下角【委托商家打印】确定即可。

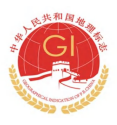

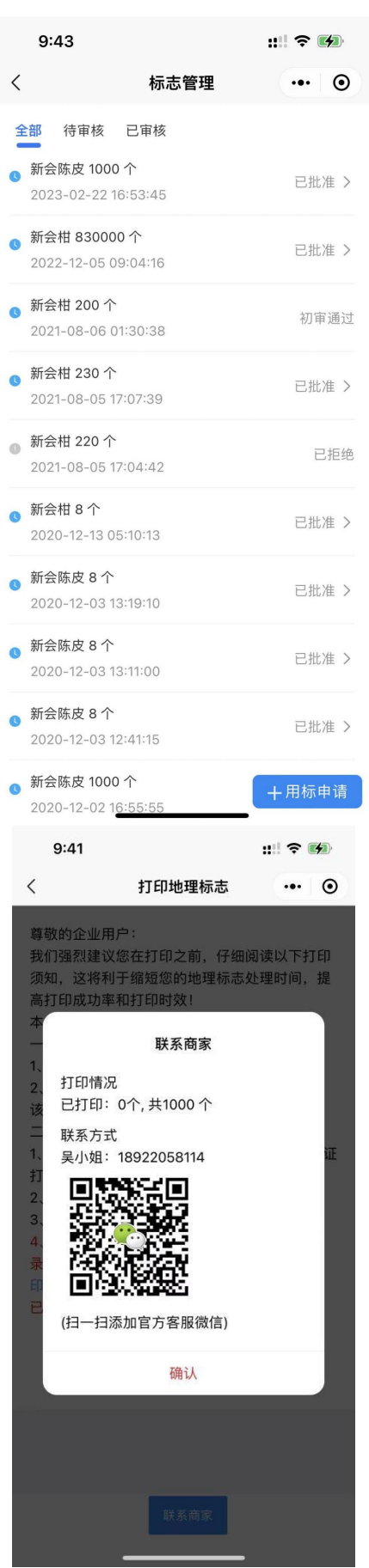

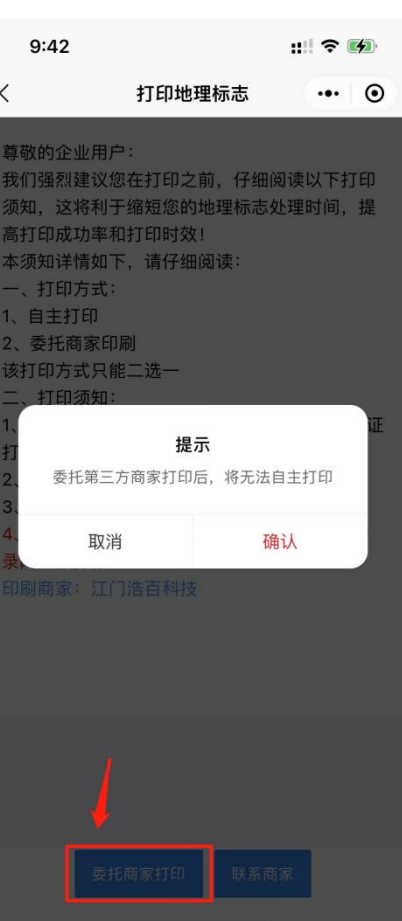

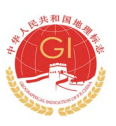

<span id="page-24-0"></span>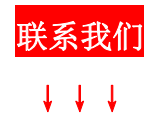

**参 西西阿克** *RISTA GRIM* 

在线

1.平台使用问题及指引 2.标识打印 请电联或添加官微客服咨询: 江门市浩百信息科技有限公司 吴小姐 18922058114

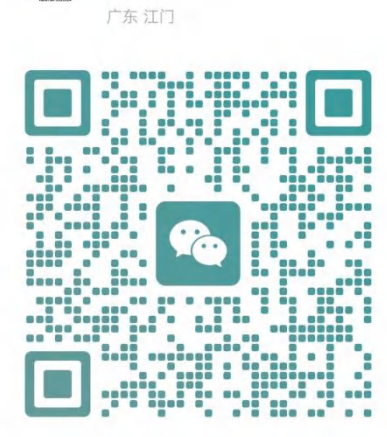

浩百科技技术支持9-17点

扫一扫,添加我

地理标志牌匾制作联系方式:

1、江门市新会区东方广告有限公司 梁小姐 13542171587

2、新会区会城新葵装饰设计中心 郑先生 13702205611